## <span id="page-0-0"></span>**Java Documentation Properties dialog box**

To open the **Java Documentation Properties** dialog box

- 1. Open the **[Project Options](https://docs.nomagic.com/display/MD2021xR2/Setting+project+options)** dialog box.
- 2. In the Options list, expand **Code Engineering** and click **Java Language Options**.
- 3. In the **Java Language Options** area, select **Java Doc** as the **Processor** for **Documentation**.
- 4. **COLICE TEMPLE TO SET 10 THE POCUMENTATION Properties** dialog.

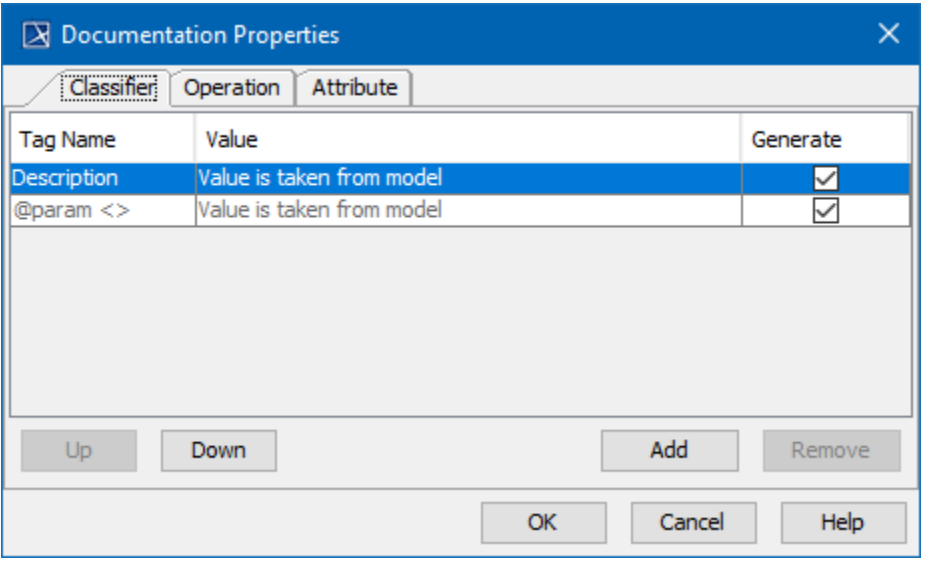

## Documentation Properties dialog box

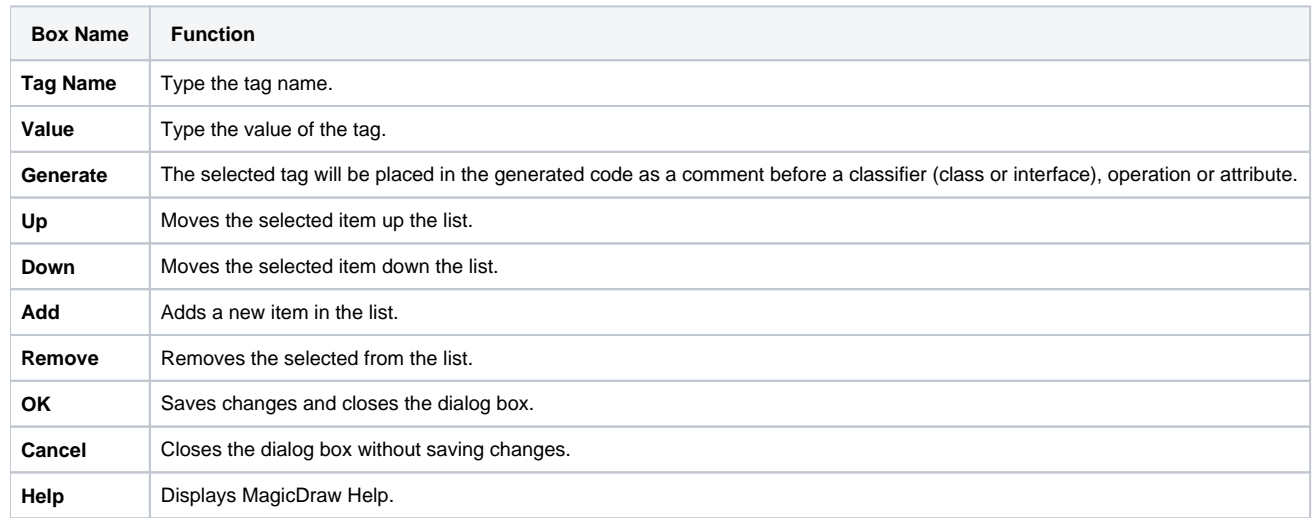

## **Related Pages**:

- [Java Documentation Properties dialog box](#page-0-0)
- [Round Trip](https://docs.nomagic.com/display/MD2021xR2/Round+Trip)
- [Type Mapping Table](https://docs.nomagic.com/display/MD2021xR2/Type+Mapping+Table)
- [Code Engineering Sets](https://docs.nomagic.com/display/MD2021xR2/Code+Engineering+Sets)
- [Generating Code](https://docs.nomagic.com/display/MD2021xR2/Generating+Code)
- [Reverse Options](https://docs.nomagic.com/display/MD2021xR2/Reverse+Options)
- [Global options for Code Engineering](https://docs.nomagic.com/display/MD2021xR2/Global+options+for+Code+Engineering)
- [Files of Properties](https://docs.nomagic.com/display/MD2021xR2/Files+of+Properties)
- [Java Code Engineering](https://docs.nomagic.com/display/MD2021xR2/Java+Code+Engineering)
- [C++ Code Engineering](https://docs.nomagic.com/pages/viewpage.action?pageId=82746455)

[CORBA IDL Mapping To UML](https://docs.nomagic.com/display/MD2021xR2/CORBA+IDL+Mapping+To+UML)